# ReadingHorizons **ELEVATE**

*C*

License Ag

TESMS AND CONDITIONS

SOFTWARE PRODUCT LICENSES

Do you accept this license?  $\bigcirc$  [I accept the agreement]<br> $\bigcirc$  I do not accept the agreement

option, then press "Next."

## **Quick Install** Instructions Network Software

## *Welcome toReading Horizons Elevate*

### *Server Install*

### LAN Server Requirements:

- Windows Vista®, 7, 8, Windows Server® 2003, 2008, 2012, Intel Based Mac OS X v10.6 or later
- 2.33GHz processor
- 512MB of RAM
- 8GB hard drive space
- DVD drive

Note: All installations must be performed on the server, not from a client computer, while logged into the computer with administrative rights. Once the installation has been successfully performed, limited rights users will be able to use the program.

Enter the license key provided (dashes included), then press "Next." The license key will be validated. If key is invalid, check for errors, and try again. License key is on panel B.

License Key **ELEVATE** Please enter in your license key -0000-00000-00000-00000-00000  $\leftarrow$  Eack  $\leftarrow$  Next  $\leftarrow$  Cancel

## *A*

Begin by inserting the Reading Horizons Elevate™ DVD-ROM into a DVD drive on the network server. Access the disc's folder menu, and select either "setup-windows.exe" or "set-up-osx" to start the install process.

### Windows:

If the server is using a Windows operating system, select "setup-windows.exe."

setup-windows.exe

### Mac OS:

*E*

Installation Options

Web Service Port

Database Port

Please specify the directory where Elevate will be installed.

Please specify the port to use for the web service.

Please specify the port to use for the database

 $80$ 

5342

Installation Directory C:\Program Files (x86)\Reading Hor

If the server is using a OSX operating system, select "setup-osx."

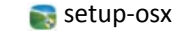

## *B*

When the following screen appears, press "Next" to continue.

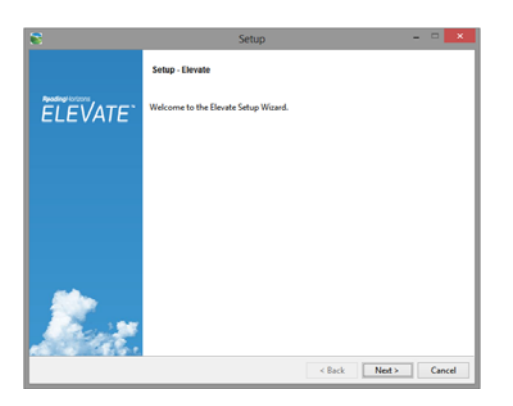

### *800.333.0054 www.readinghorizons.com Questions? Call technical support at 800.333.0054*

Verify that the installation options shown are correct, and make any needed corrections. If you are not sure what the settings should be, leave the default settings, and press "Next."

M/Elev

## *F*

**ELEVATE** 

 $\left\langle \mathsf{Back} \right| = \mathsf{Net} \left\langle \right| = \mathsf{Cancel}$ 

Enter the site details in the fields provided, then press "Next."

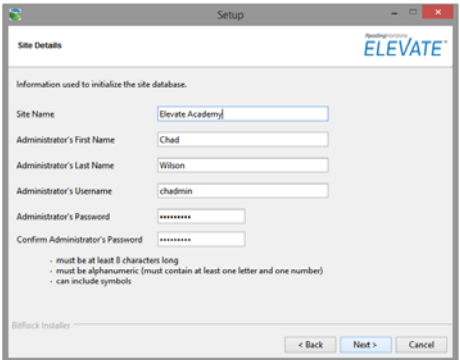

Note: If you are instructed to enter another port for the Web Service or Database, please do so, then press "Next." Please call Reading Horizons for assistance if you don't know which port to use.

Read the license agreement provided, select the desired

Please read the following License Agreement. You must accept the terms of this agreement before continuing with<br>the installation

,<br>Leading Horizons grants a personal, nonexclusive license to use the Reading Horizons<br>Diecovery program (herein referred to as "Software") on the number of concurrent<br>computers specified in the written license agreement a

|-<br>The End User may not:<br>(I) distribute, modify, sublicense, or copy any portion of the Software<br>backup purposes; backup purposes:<br>(III) stansfer the Software and license to another party or location;<br>(III) prepare derivative works from the Software. If another software product is furnished with the Reading Horizons product, its

## *D*

**FLEVATE** 

 $\leftarrow$  Back Next > Cancel

## *G*

Product: Elevate v<br>Licence: PHONE

|<br>|Install Path: C:\Program Files (x86)\Reading Horizons\Elevate |<br>|Available Space: 161170 MB<br>|Space Required: 10000 MB

Confirm that the install path is correct and that enough disk space is available, then press "Next."

## *H*

**ELEVATE** 

Cance

 $\leftarrow$  Back  $\leftarrow$  Next >

will vary depending upon the hardware used. **Ready to Instal FI FVATE** 

Setup is now ready to begin installing Elevate on your compute

Press "Next" to start the installation. The installation time

# *I*

The green bar tracks the installation progress. An addition screen will appear to track the assets being extracted.

**ELEVATE** 

Unnacking file

**Extracting assets** 

6\Elevate\jupiter6\_backend\streams\jupiter\_assets\au dio\app4\imw\word\track1\word3437.mp3

Extracting compressed file C:\Program Files (x86)\Reading Horizons\Elevate

ReadingHorizons

## *J*

Cancel

Press "Finish" to complete the installation process.

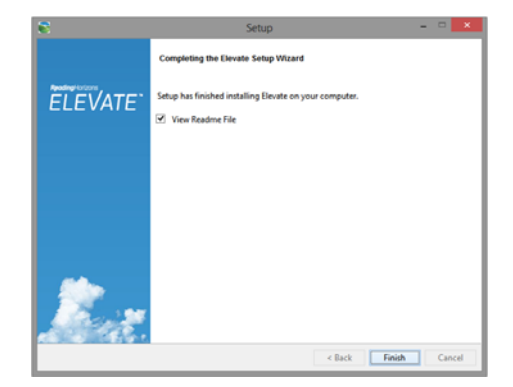

*800.333.0054 www.readinghorizons.com Questions? Call technical support at 800.333.0054*

<Back | Next> | Cancel

### *Client Install*

Each client computer should meet these minimum system requirements

### Windows

- 2.33GHz or faster processor, or Intel® Atom™ 1.6GHz or faster for netbooks
- Microsoft® Windows® XP (32 bit), Windows Server® 2003 (32-bit), Windows Server 2008 (32 bit),
- Windows Vista® (32 bit), Windows 7 (32 bit and 64 bit), or Windows 8 (Classic and Modern)
- Internet Explorer 7.0 or later, Mozilla Firefox 4.0 or later, Google Chrome, or Safari 5.0 or later
- 512MB of RAM (1GB of RAM recommended for netbooks); 128MB of graphics memory
- Flash Player 10.2 or later

### Mac OS

- Intel Core™ Duo 1.83GHz or faster Intel processor
- Mac OS X v10.6, v10.7, or v10.8
- Safari 5.0 or later, Mozilla Firefox 4.0 or later, or Google Chrome
- 512MB of RAM; 128MB of graphics memory
- Flash Player 10.2 or later

### *Client Install (cont.)*

Place <sup>a</sup> copy of the shortcut file named Elevate, created in the installation directory (example C:\Program Files\Reading Horizons\Elevate 6) on the desktop of each client computer that will be using the software. The program will run through <sup>a</sup> web browser (see the requirements listed previously for compatible browsers).

### **Foreign Language Install** 5. What if I forget the Administration username or 5. If I have problems while installing what should I do?

If you purchased a foreign language then do the following:

- 1. Insert the desired language CD-ROM into the server DVD drive.
- 2. For Windows select setup-windows.exe. For Mac select setup-osx.
- 3. When the Reading Horizons Language Setup screen appears, click "Next."
- 4. If prompted, select the location of the server installation, then click "Next."
- 5. Click "Next" to begin the installation.
- 6. Click "Finish" when the installation is complete. The new language is now downloaded and will be available for use by the students.

## **Frequently Asked Questions**

### 1. How long does it take to install the software?

The time it takes to install the software is dependent on a few factors, such as the speed of the network or server. Typically the installation process can take anywhere from 1-2 hours.

### 2. What if I forget the Administration username or password that I selected during installation?

You can contact Reading Horizons at anytime for help retrieving a username or password. PLEASE, however, take time to write down the selected username and password during the installation process.

### 3. What if I do not have a DVD drive?

You can request a USB flash drive version of the program. You will receive a flash drive with the installation files.

### 4. On how many computers can I install the program?

You are licensed to install the server on one device. The number of concurrent client users is restricted by the program and will not exceed the licenses purchased.

Feel free to call our technical support at 800.333.0054. Friendly and helpful support personal are available to assist with any installation questions. They are available M-F, 6 am-5 pm MST.